**Concur** 

# **Concur – CME Expenses**

### **Submitting Reports**

## **Creating a CME Expense Report**

In order to assure quick reimbursement for any CME related expenses, please follow the steps below.

- 1. Log in to your Concur account. The default login info for Concur is this:
- a. Go to Concur: www.concursolutions.com
- b. Your user name is  $1 +$  your Employee number@teamhealth.com. So let's say your employee number is 555123, your user name would be 1555123@teamhealth.com (ask your HR representative for your employee number or look at your most recent pay stub).
- c. The default password is either 'teamhealth' or 'welcome' (change it after you log in).
- 2. Choose the Expense tab, then Create Expense Report.

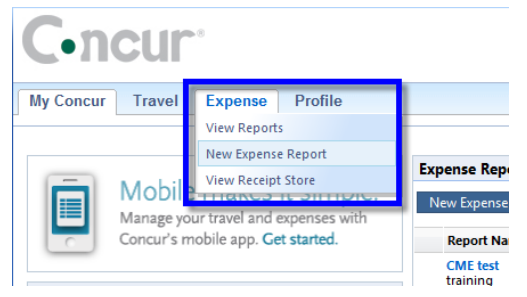

### **There are two areas that you will need to mark a CME expense report.**

a. On the report header, when you first create the Expense Report, check the **CME/IHARP Expense per Contract** box

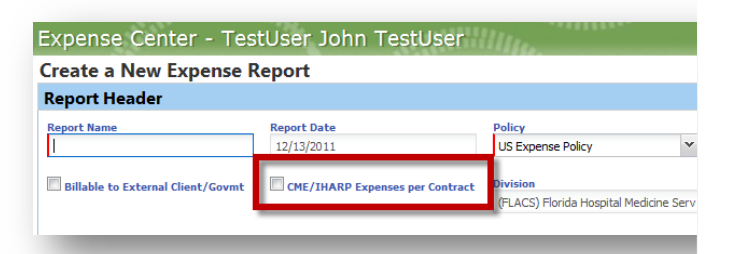

For all expenses that you are trying to enter, select the Expense Type of **CME – Contractual** for either MLP/CRNA or PHYSICIAN.

Fill in the details of what the expense is in the Comment box.

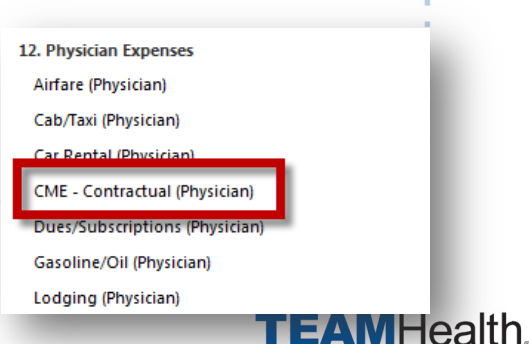

### **C**.ncur

# **Concur – CME Expenses**

## **Submitting Reports**

c. Fill in the required expense fields (notated by the orange bar in the box)

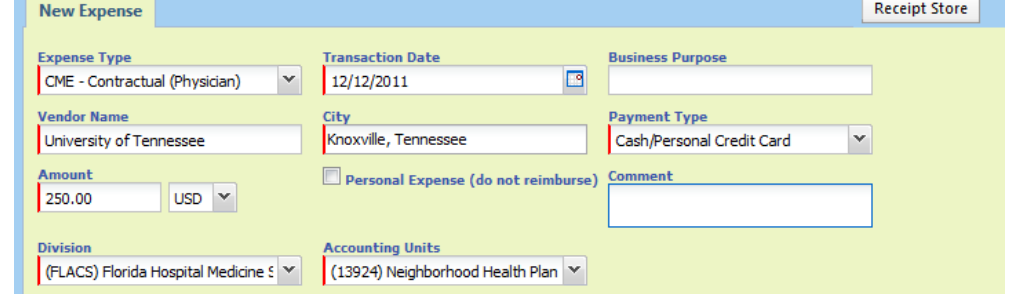

- d. Attach an electronic version of any receipts or paperwork. You may scan these as a PDF and attach the PDF using the Attach Receipt button at the bottom of the screen.
- e. Save the Expense item.
- f. Submit the Report

NOTE: You will get email notifications when the report has been approved or if it was sent back to you for editing.

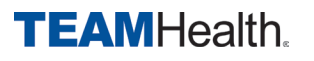

**Toncur** 

## **Concur – CME Expenses**

### **Submitting Reports**

## **TIPS on Receipts**

#### **How do I take a paper receipt and attach it to the report?**

There are multiple ways to do this. Let's look at the steps involved first.

Step 1 is to either take a photo of the receipt (with your camera or phone) or scan it to get it into a usable format.

Step 2 is to take that image file of the receipt and attach it to the Expense Report.

#### **But how do I get the photo on my phone to the computer to attach it?**

You can email it to yourself from the phone, then check your email on the computer.

Or, you can email the photo to myinbox@concursolutions.com AFTER you setup your account. This will send the photo to your Receipt Store in Concur.

#### **Setup the Receipt Store**

- 1. Log into Concur
- 2. Go to Expense  $\rightarrow$  View Receipt Store
- 3. Type in your email address and press **Submit**
- 4. Check your email for the Verification Code
- 5. Copy that code to the Verify box then press **Verify**

Now you can email your receipt images to myinbox@concursolutions.com from any computer or mobile device.

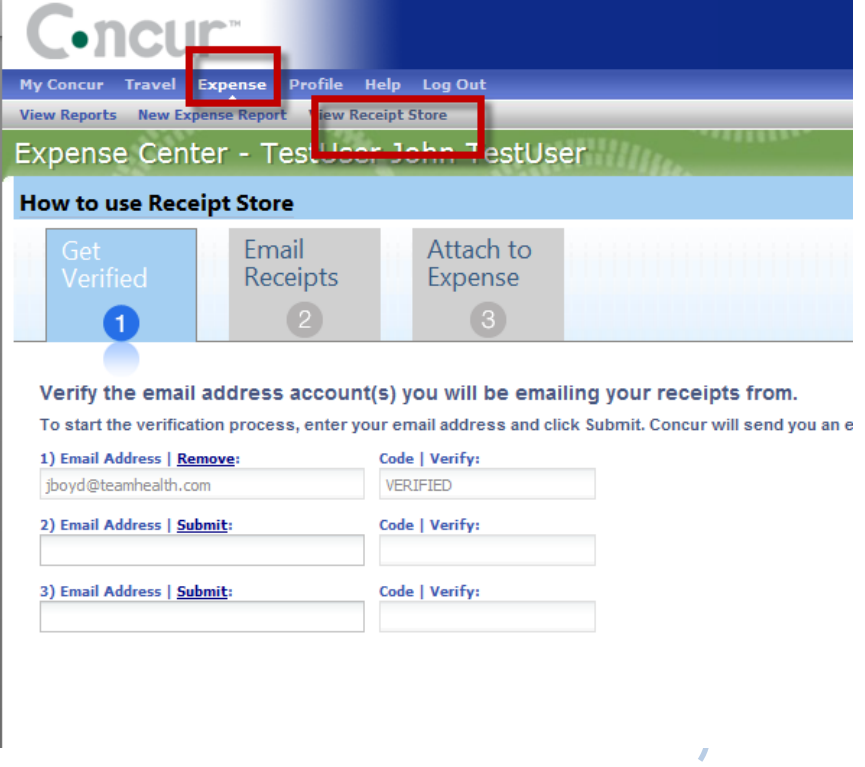

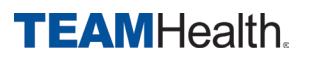